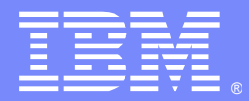

IBM Software Group

# IBM WebSphere Transformation Extender for the Absolute Beginner

Paul Brett Senior Enterprise Support Analyst IBM WebSphere Transformation Extender (WTX) Level 2 Customer Support EMEA(UK)

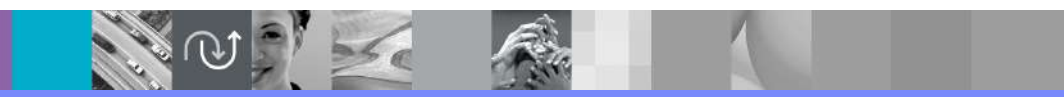

WebSphere® Support Technical Exchange

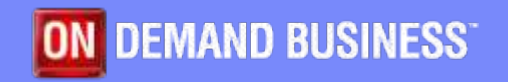

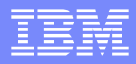

## Agenda

- Concepts
	- Any to Any Transformation
	- **Execution Options**
	- ▶ Execution Platforms
- **Terminology**
- **The Eclipse Designer**
- First Mappings
	- ▶ First Typetree
	- ▶ First Map
	- ▶ Second Map
- Summary
- **Further reading**
- $\blacksquare$  Q & A

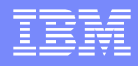

### Concepts – Any to Any Transformation

- WTX takes any kind of data as input...
	- **XML**
	- EDI
	- ▶ IDoc
	- $\blacktriangleright$  etc.

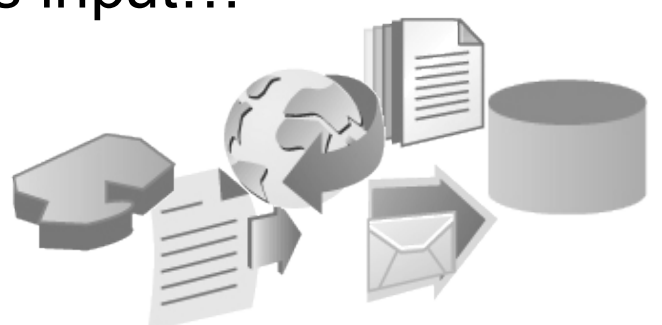

- …and using no coding, both simple and complex transformations can be made….
- ……then output as the target data type.

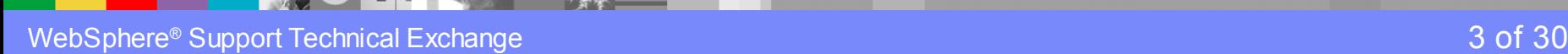

#### Concepts – Execution Options

- WTX maps can be executed in a number of ways:
	- Command Server
	- **Launcher**
	- WebSphere® Message Broker Node
	- $\blacktriangleright$  API
	- Web Service
	- DataPower® Web Appliance
	- ▶ WebSphere® Application Server / WebSphere® Process Server A common transformation engine…

...multiple deployment options

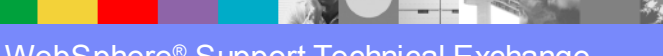

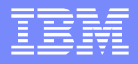

#### Concepts – Execution Platforms

- WTX maps can be executed on a diverse range of architectures:
	- ▶ Windows®
	- ▶ Unix<sup>®</sup> (AIX, Solaris, HP-UX, Itanium) \*\*
	- Linux® \*\*
	- ▶ z/OS (Batch, IMS SDK, CICS)
	- ▶ z/OS USS \*\*

\*\* 32 and 64 bit availability

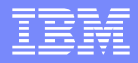

# **Terminology**

■ Data -> Typetree Objects Variables (Programming) Cabinets, Draws, Pockets ■ Business Rule -> Mapping Program

- Functional Maps = Subroutines
- ▶ Filing clerk

### The Eclipse Designer

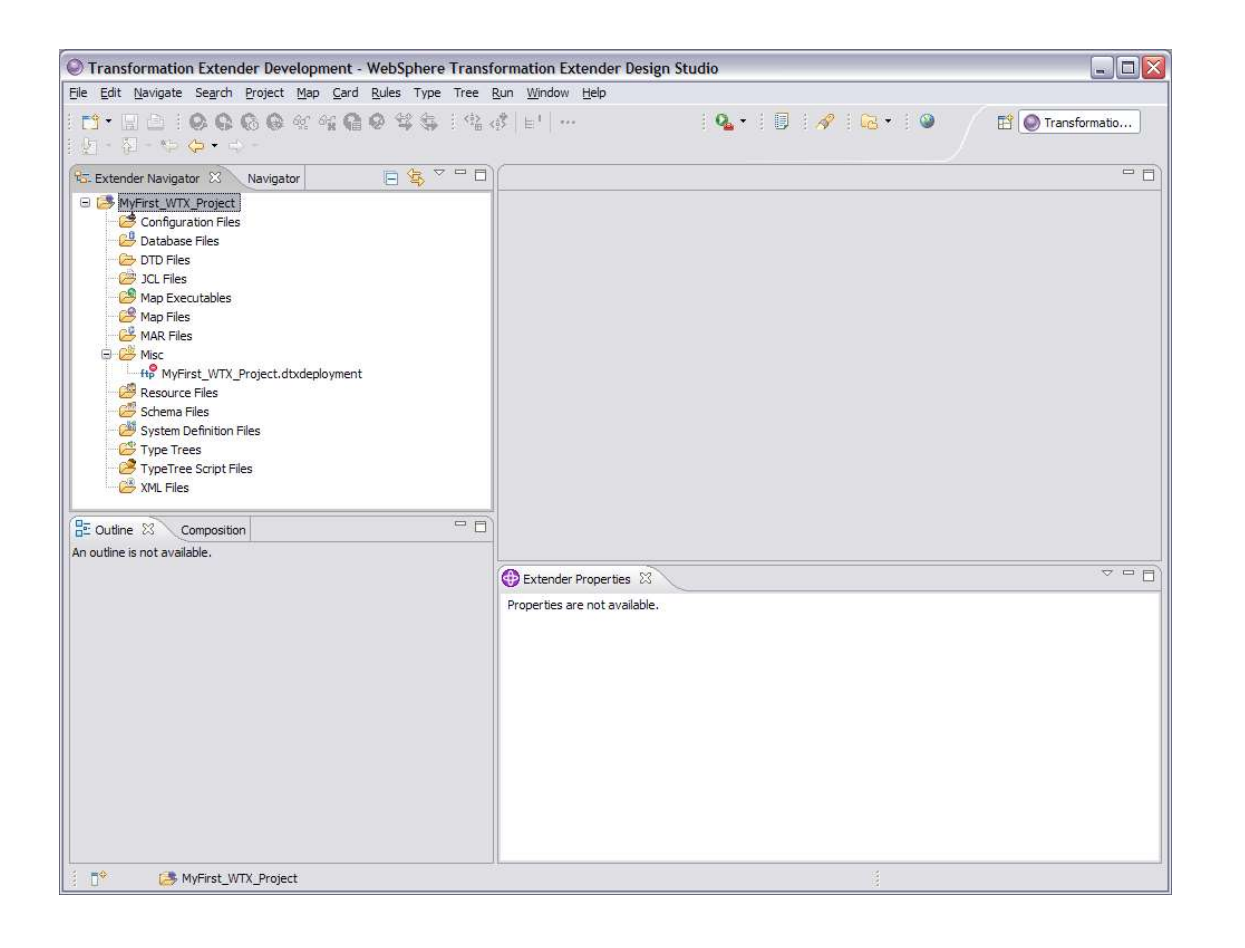

A java based, standardised, opensource design environment

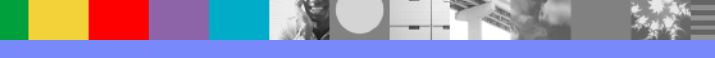

# First Mapping – First Typetree

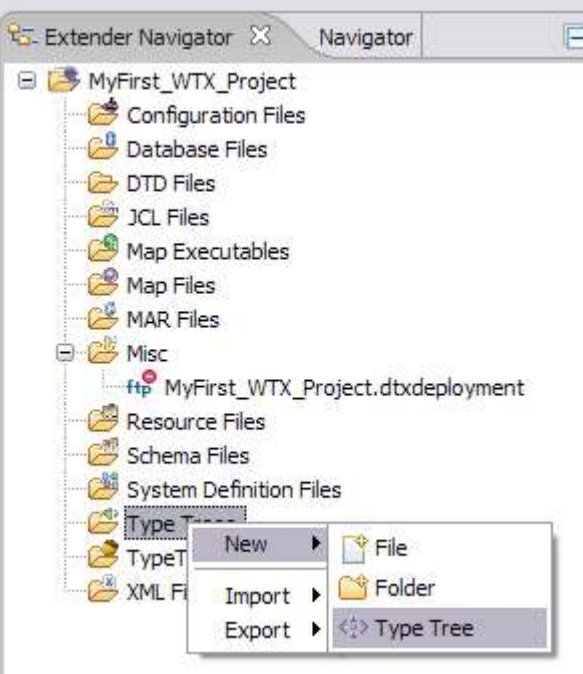

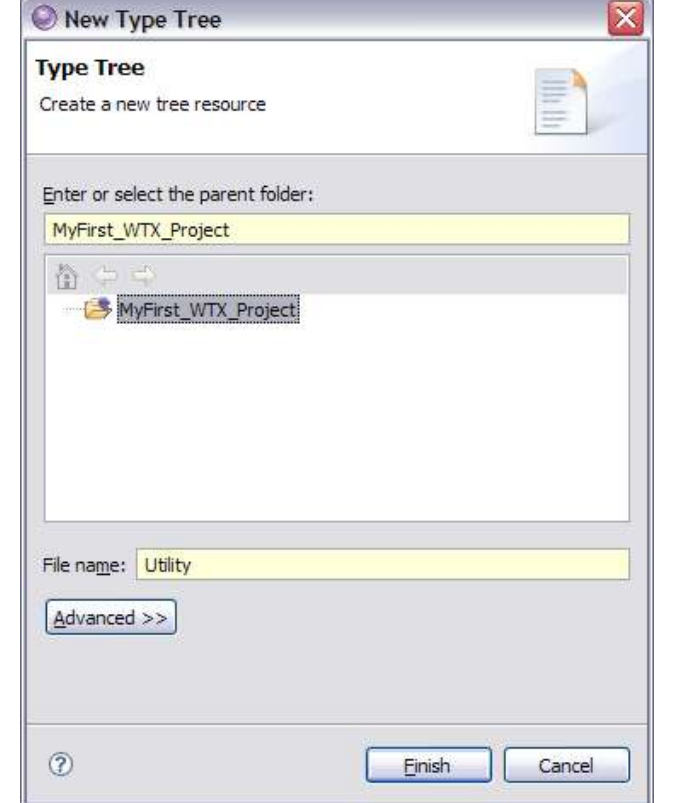

A right-click on the **Typetree** branch of the project tree to start the creation of a new typetree.

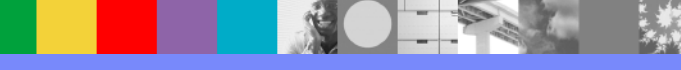

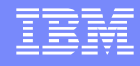

# First Mapping – First Typetree

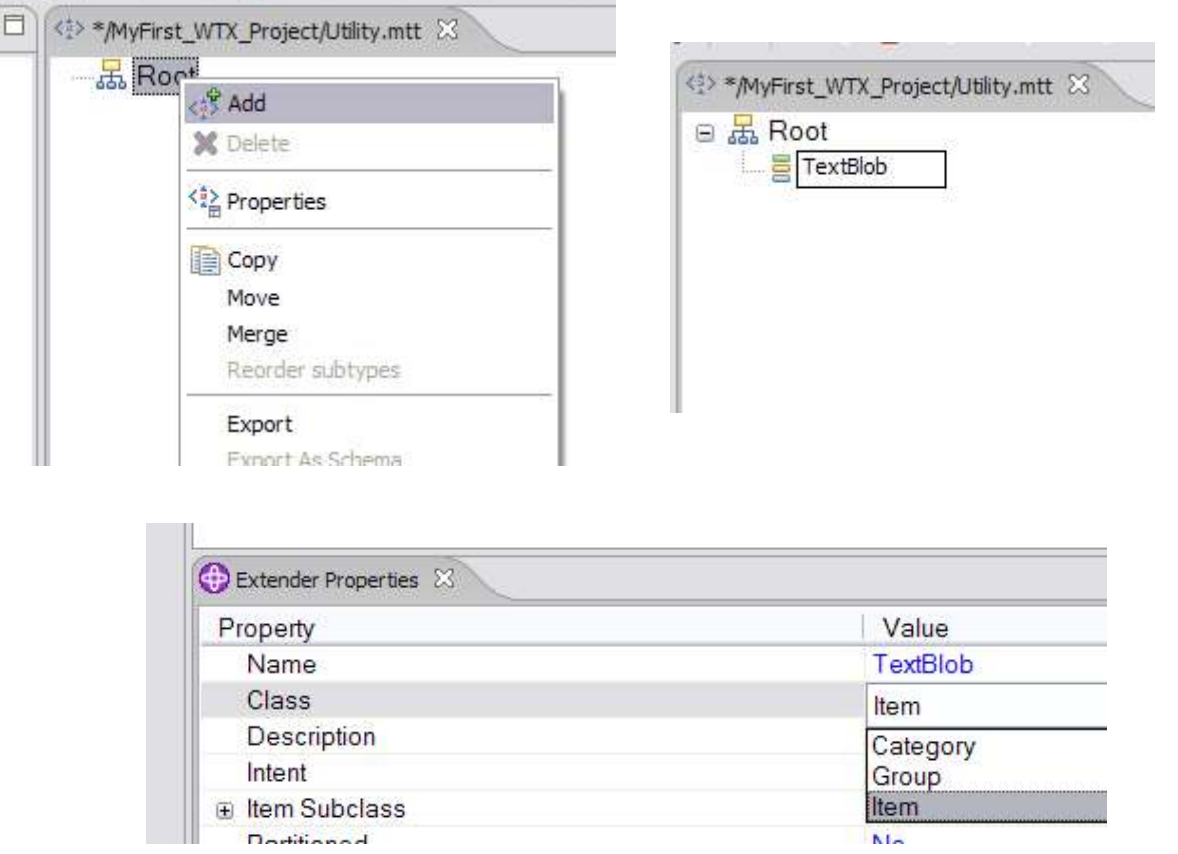

Right-click on the Root object, and choose Add to create a new object.

Change the object Class from Category to Item

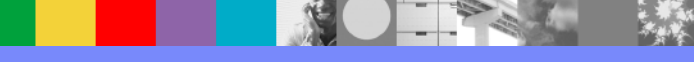

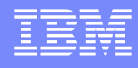

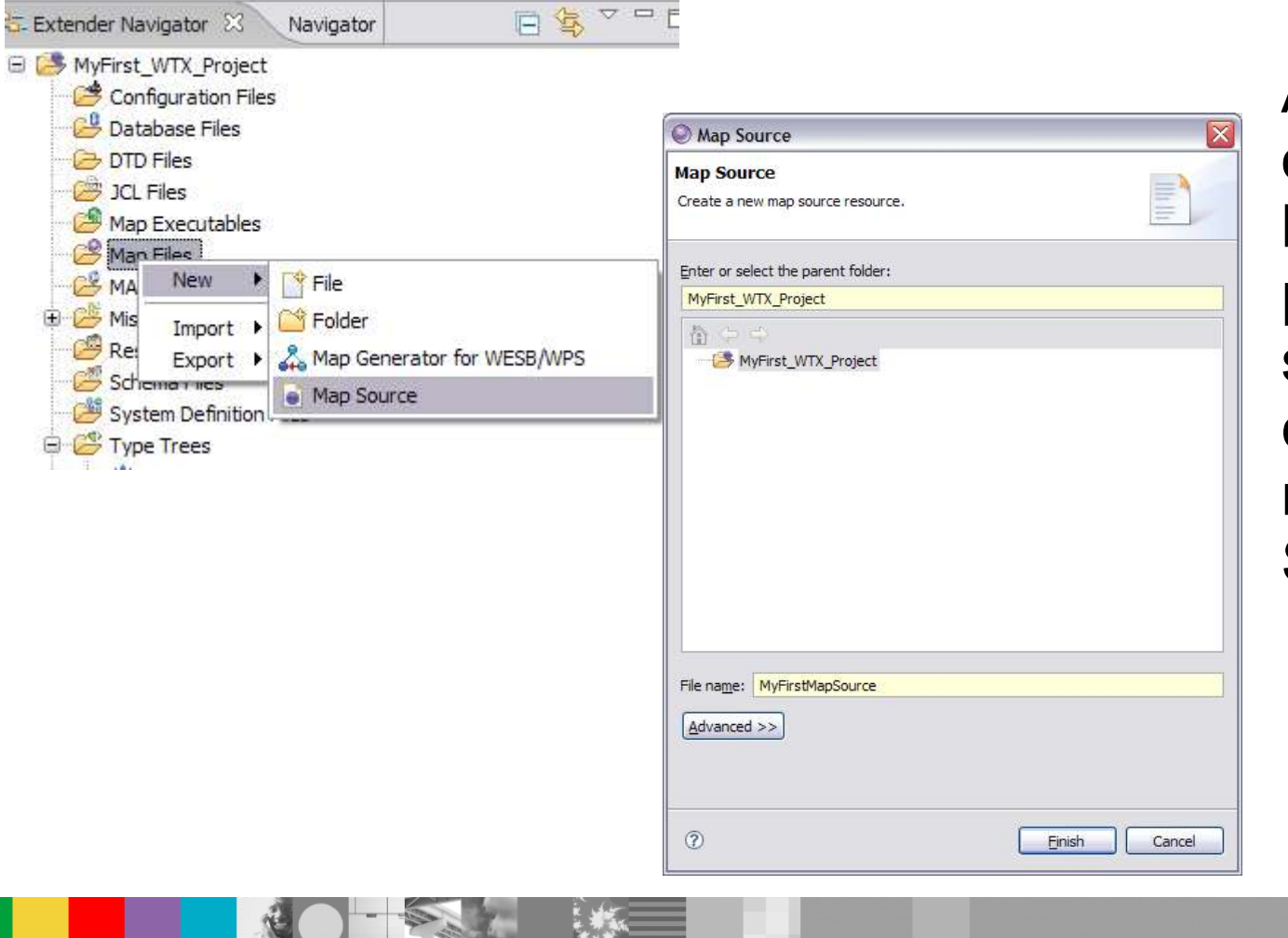

A right-click on the Map branch of the project tree to start the creation of a new Map Source.

WebSphere ® Support Technical Exchange 10 of 30

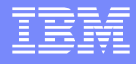

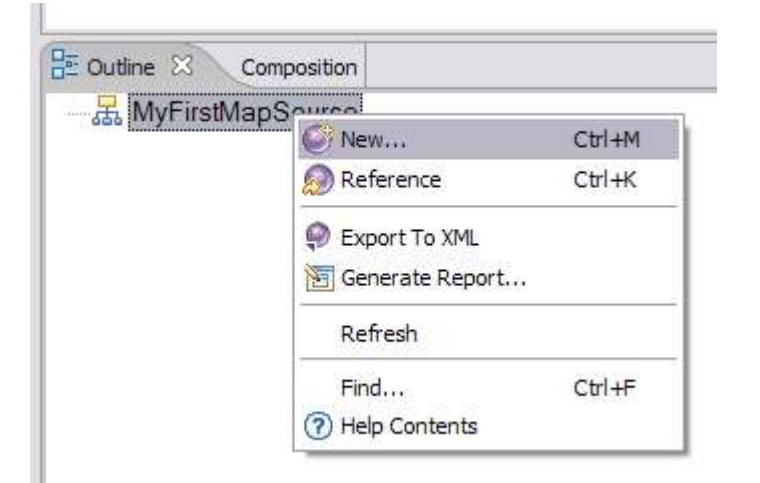

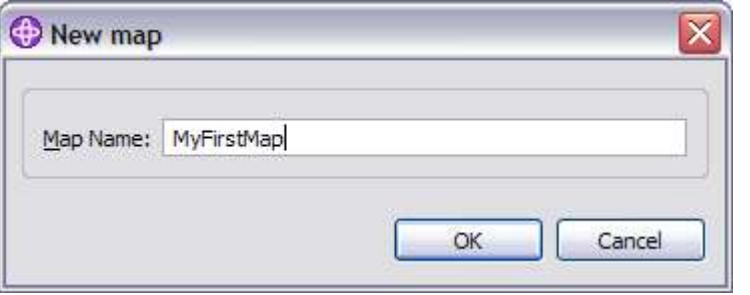

A right-click on the toplevel object in the Outline window will allow the creation of a new map.

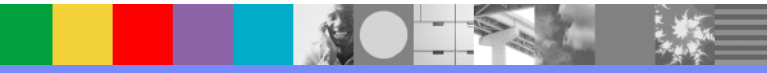

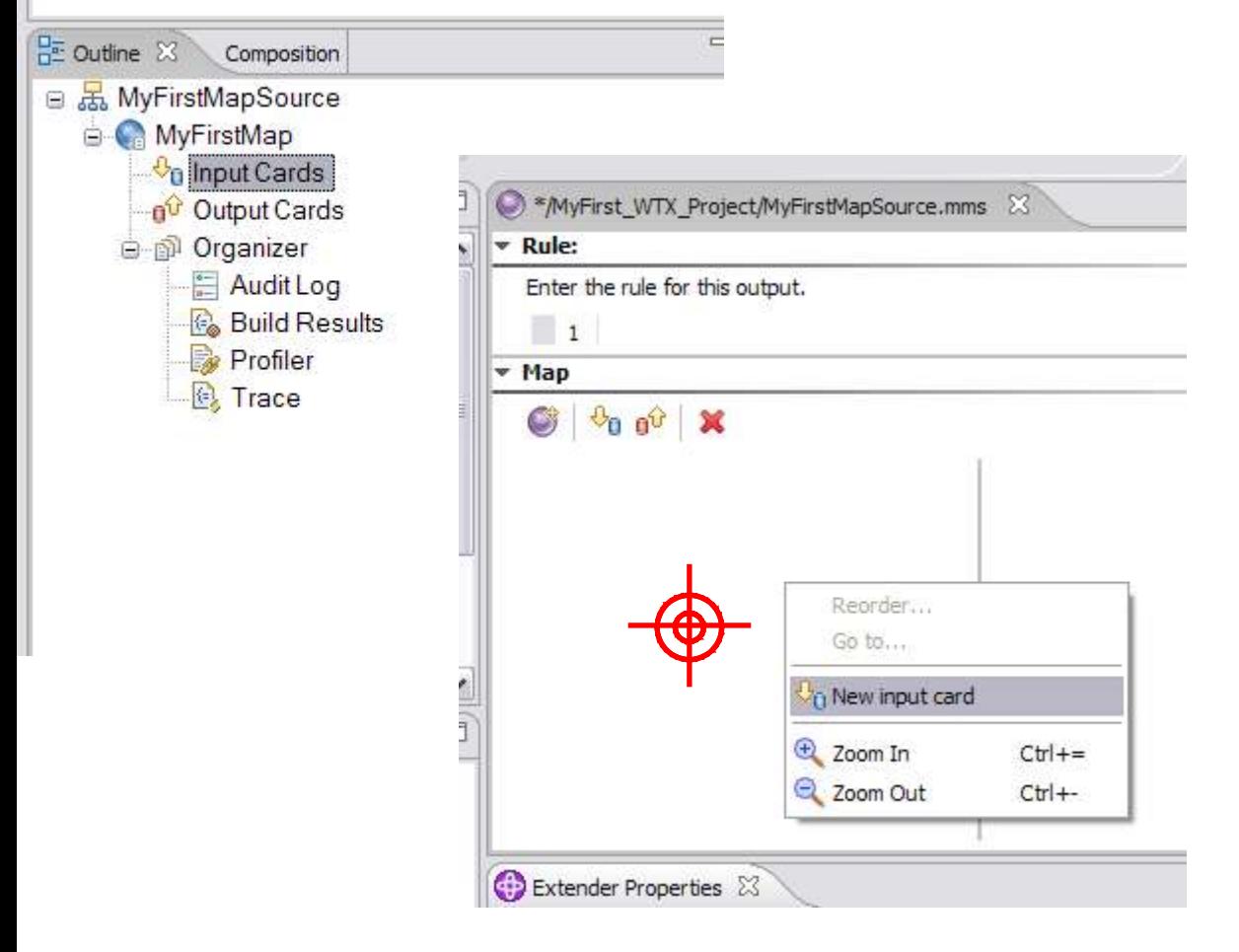

Expand the outline view.

Add an input card.

WebSphere ® Support Technical Exchange 12 of 30

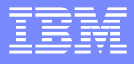

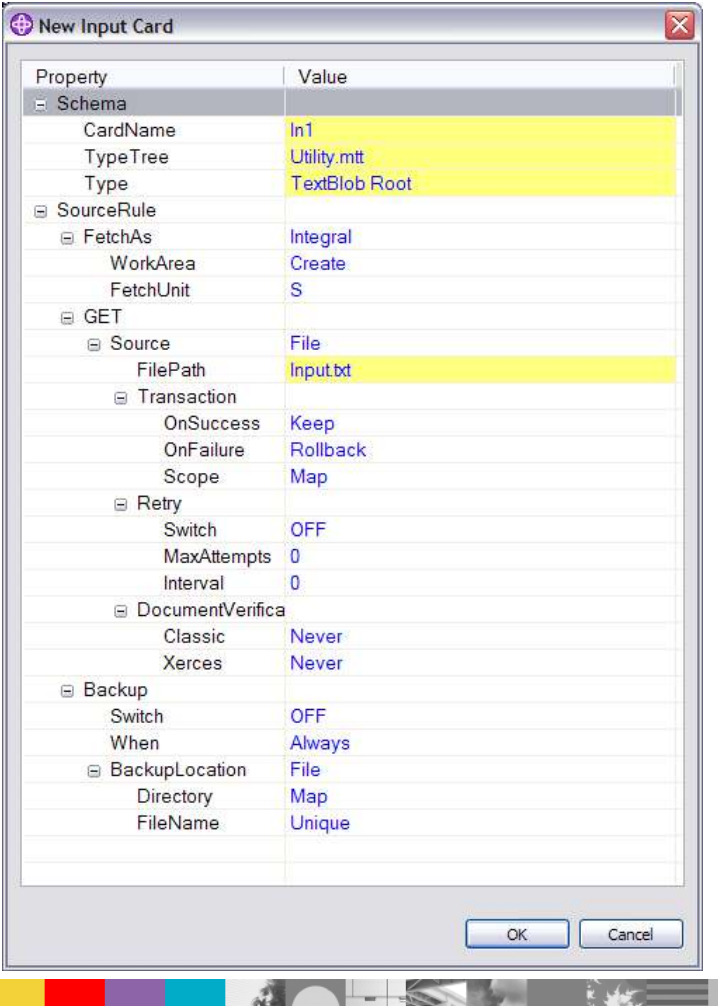

Name the card.

Choose the Typetree.

Choose the Typetree Object.

Choose the input file.

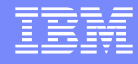

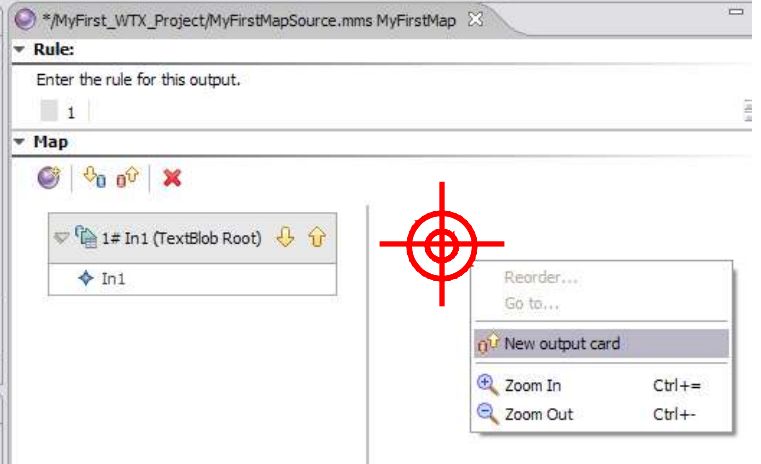

#### Now create an output card the same way.

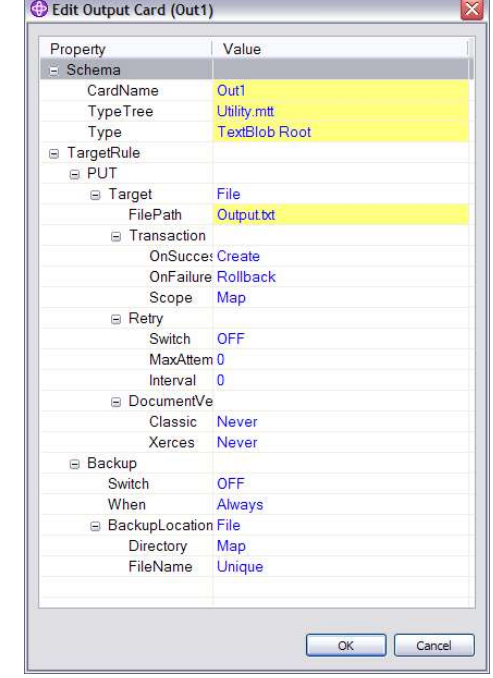

The cards must have unique names and in this case the output file is different to the input file.

WebSphere ® Support Technical Exchange 14 of 30

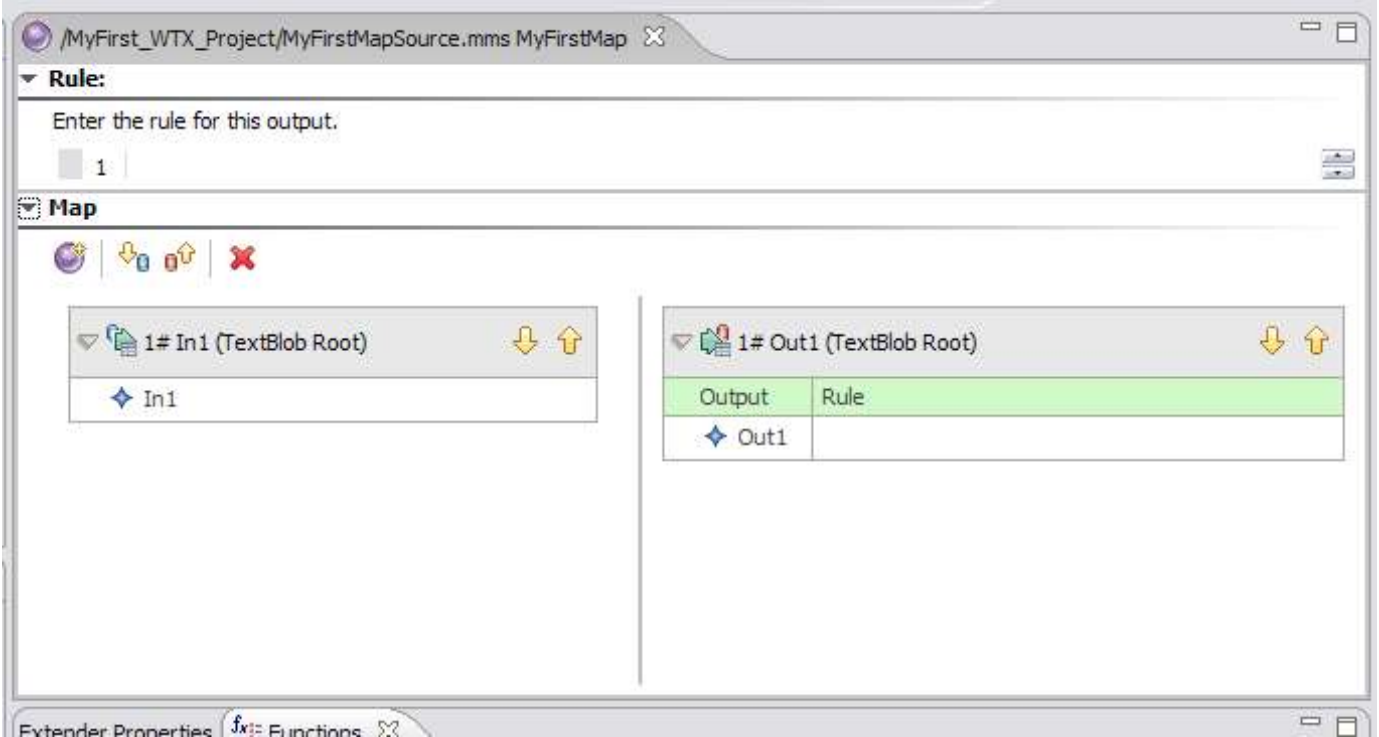

#### Your map design area should now look like this.

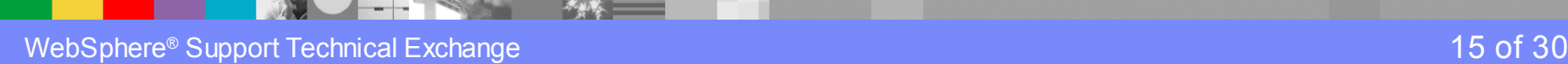

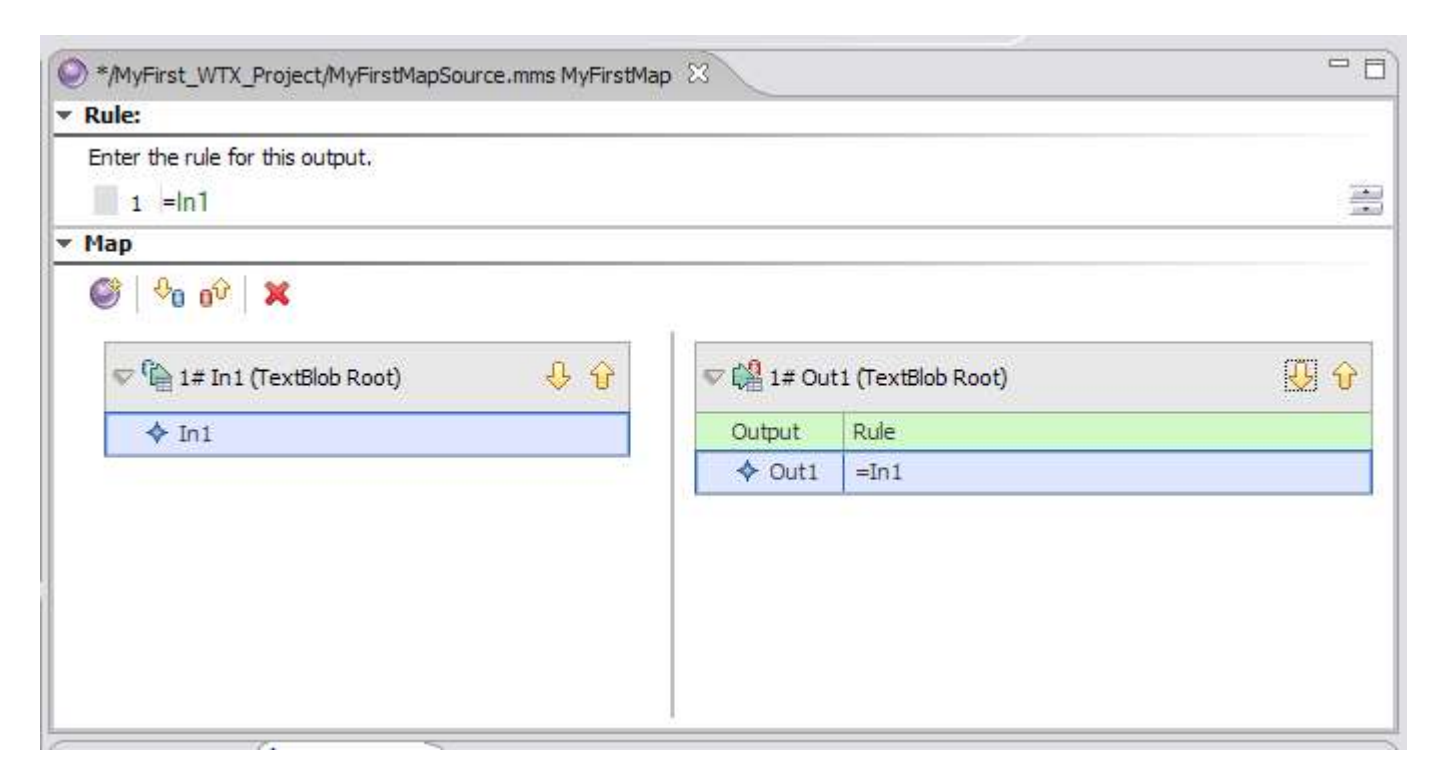

Your completed map design area should now look like this.

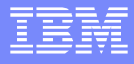

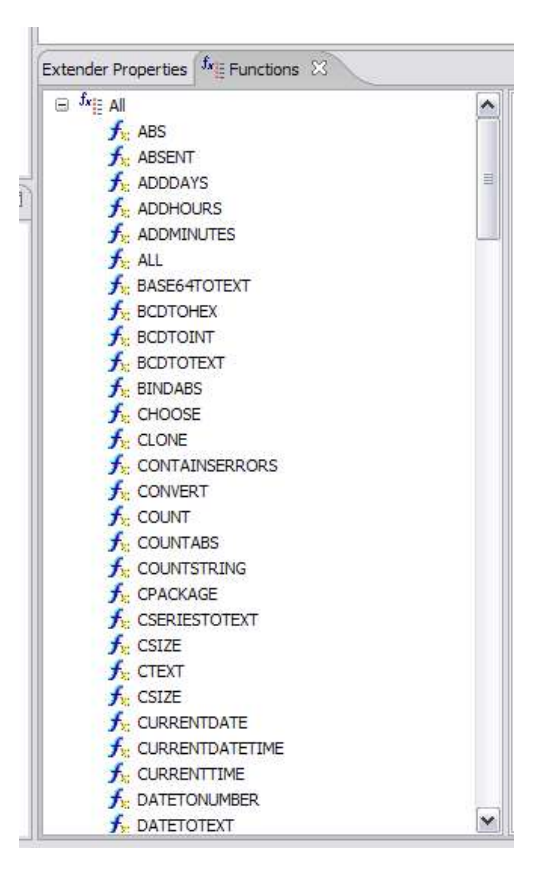

The functions list box, with the 'All' category expanded.

> The functions list box, with the 'UPPERCASE' function shown.

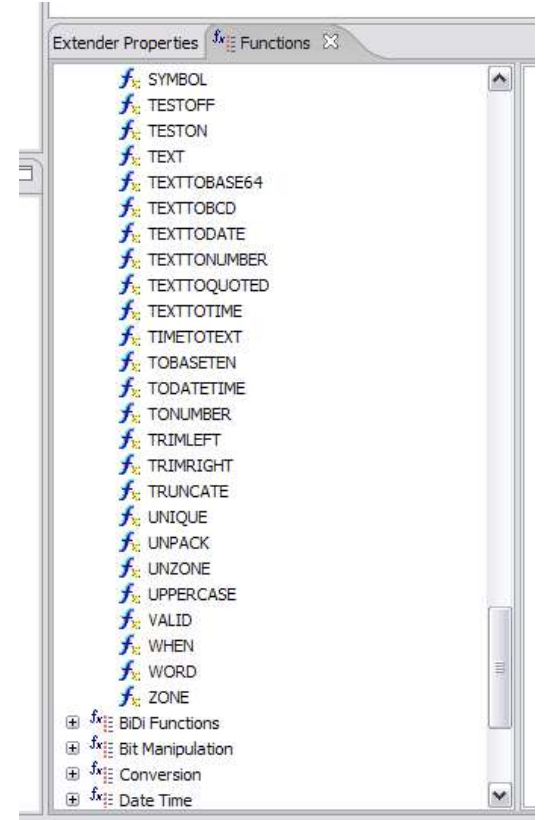

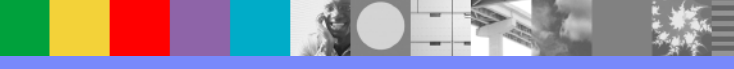

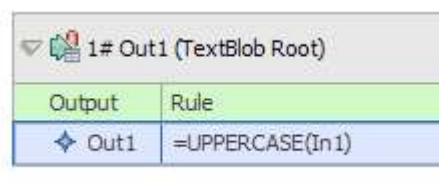

#### The function is added to the existing content

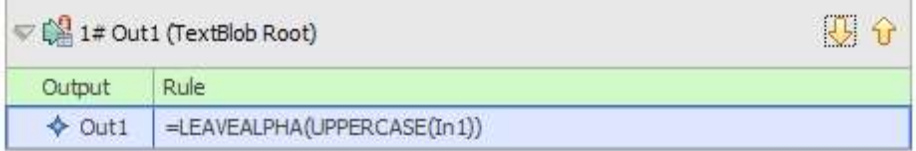

New functions added are compounded.

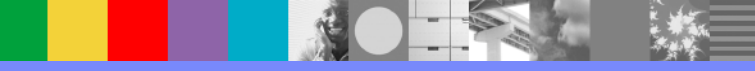

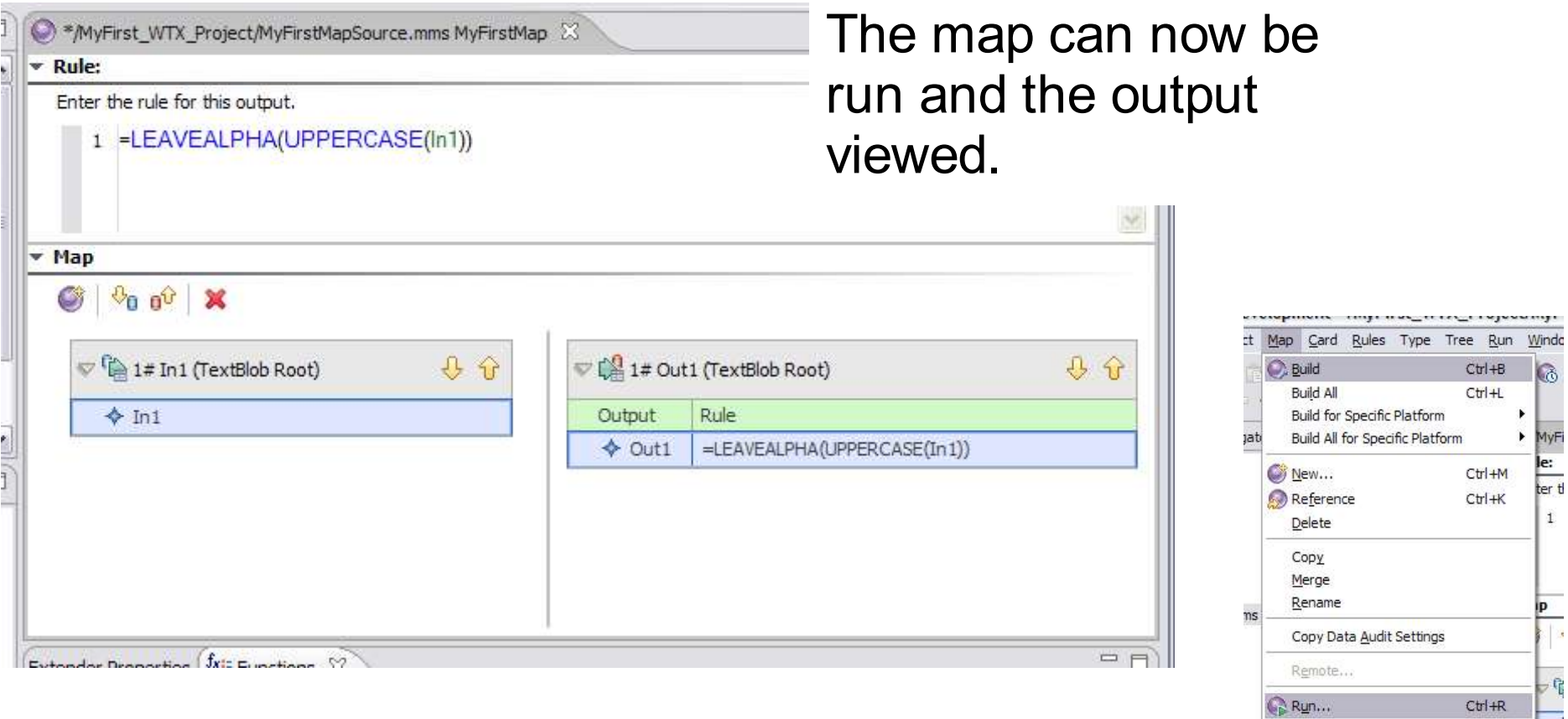

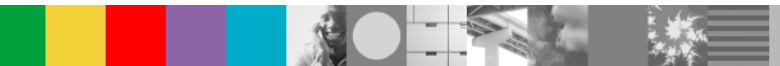

**Go** View Run Results

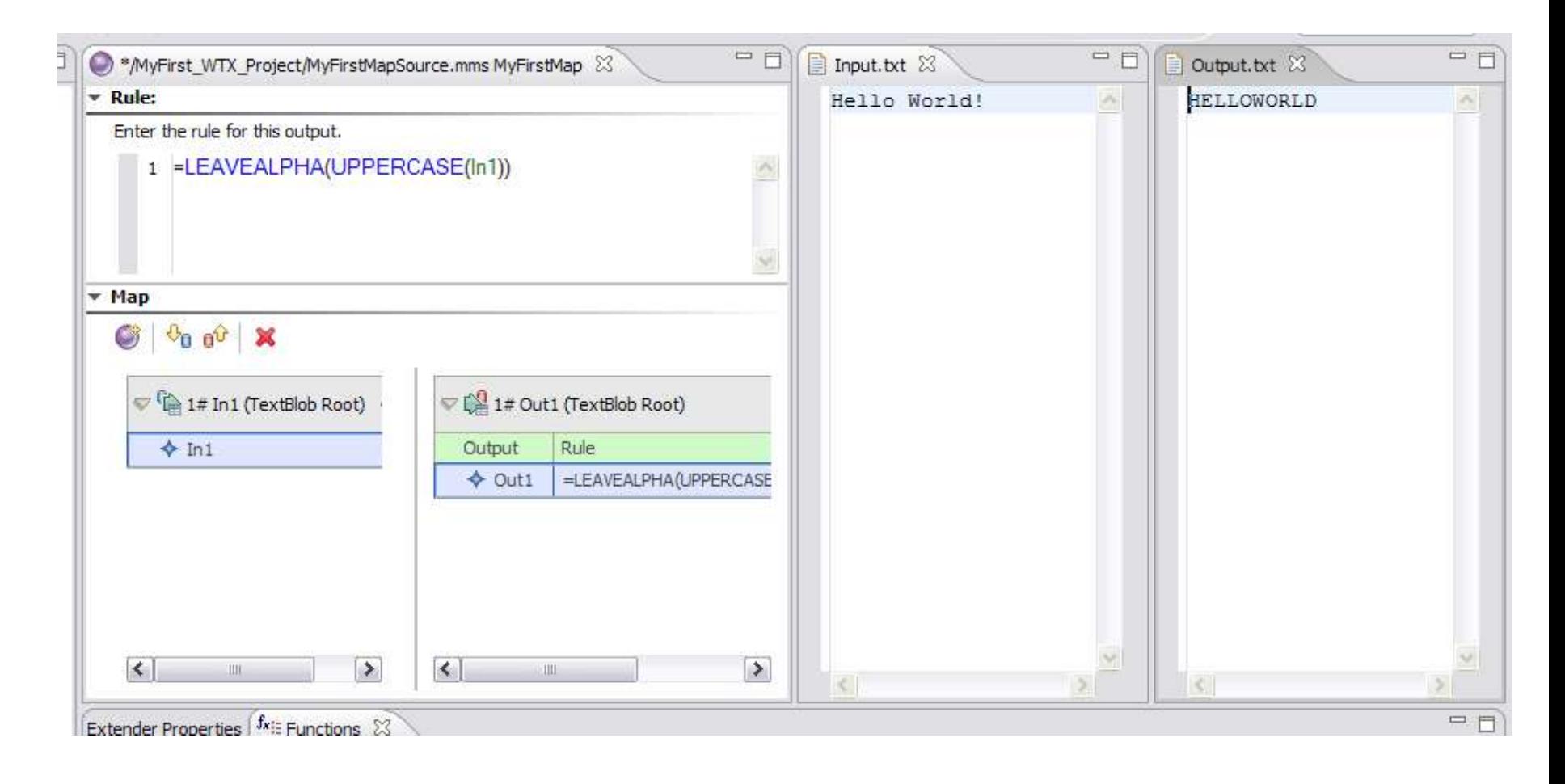

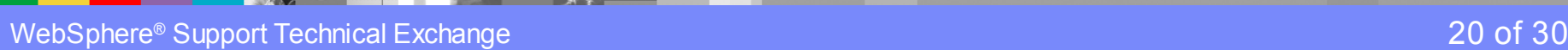

燃

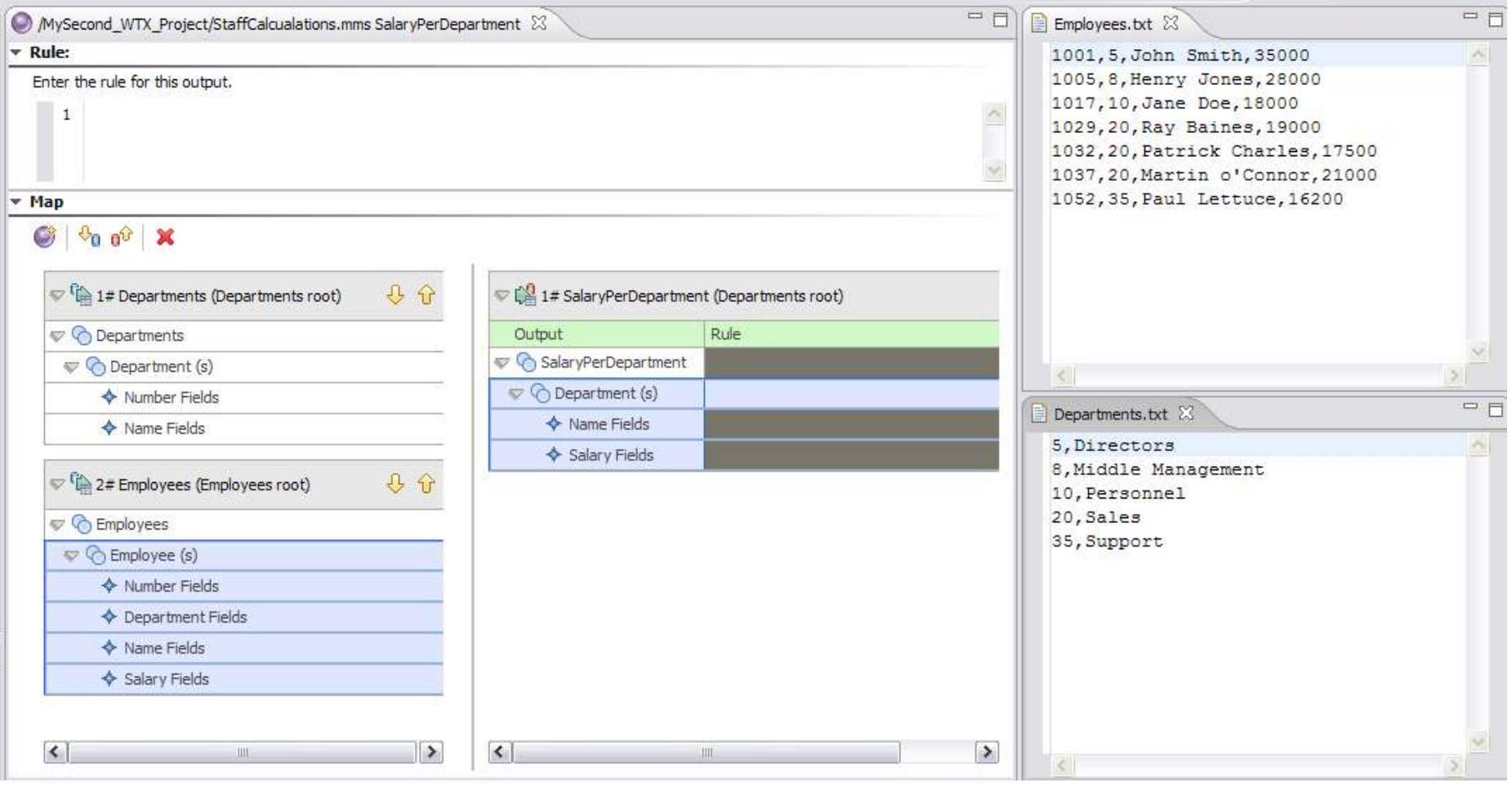

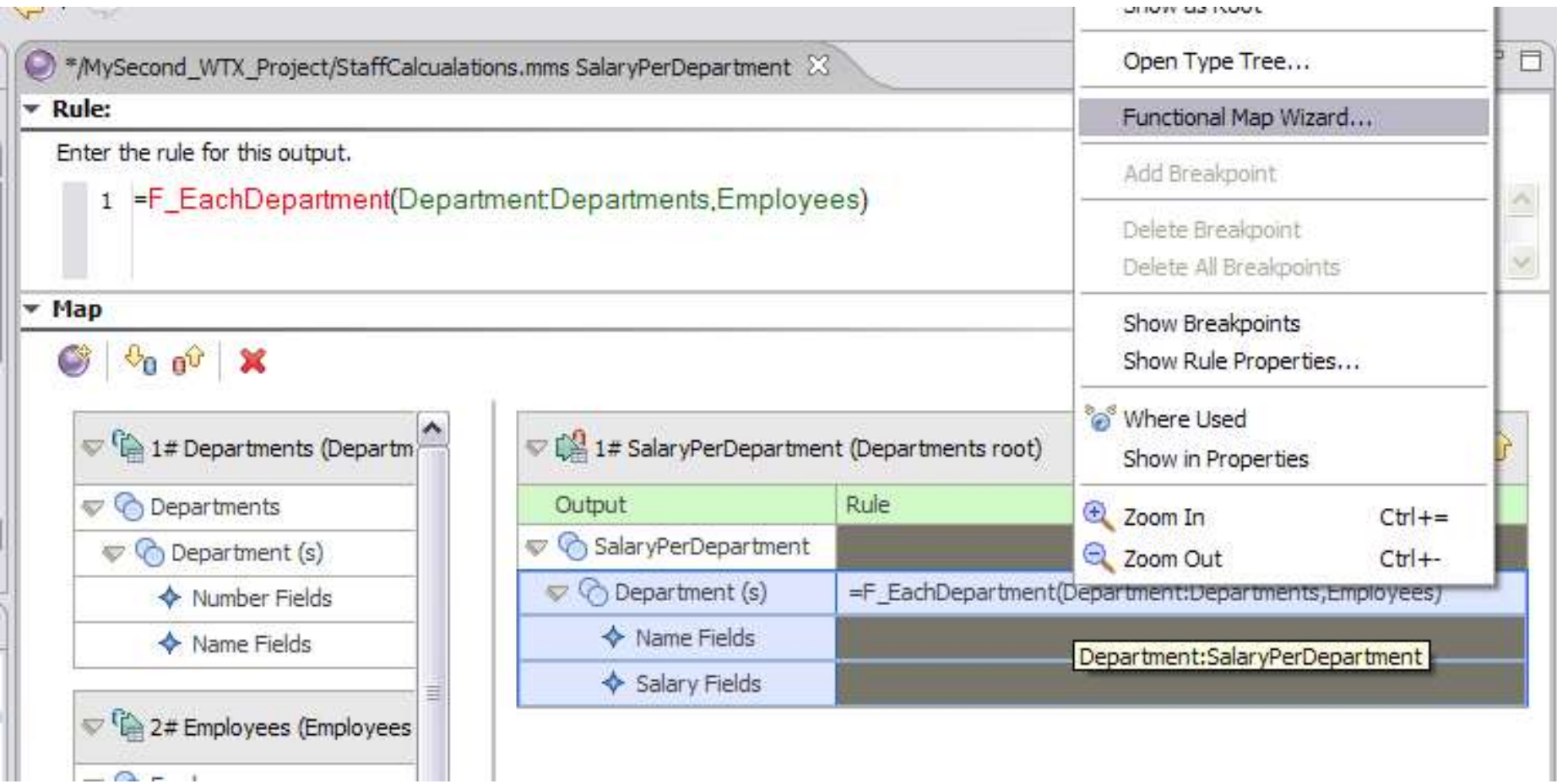

美人

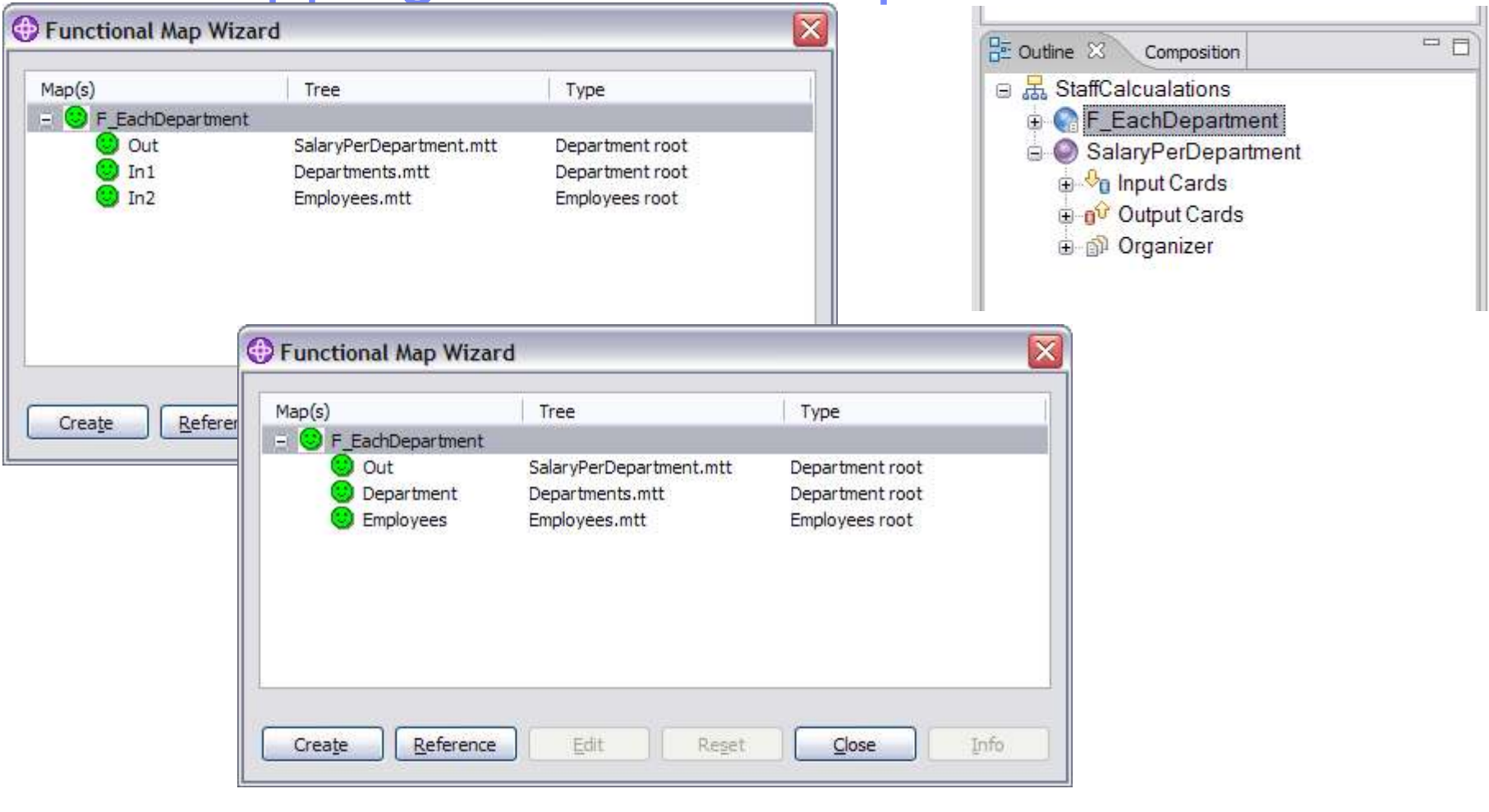

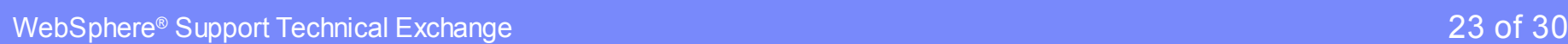

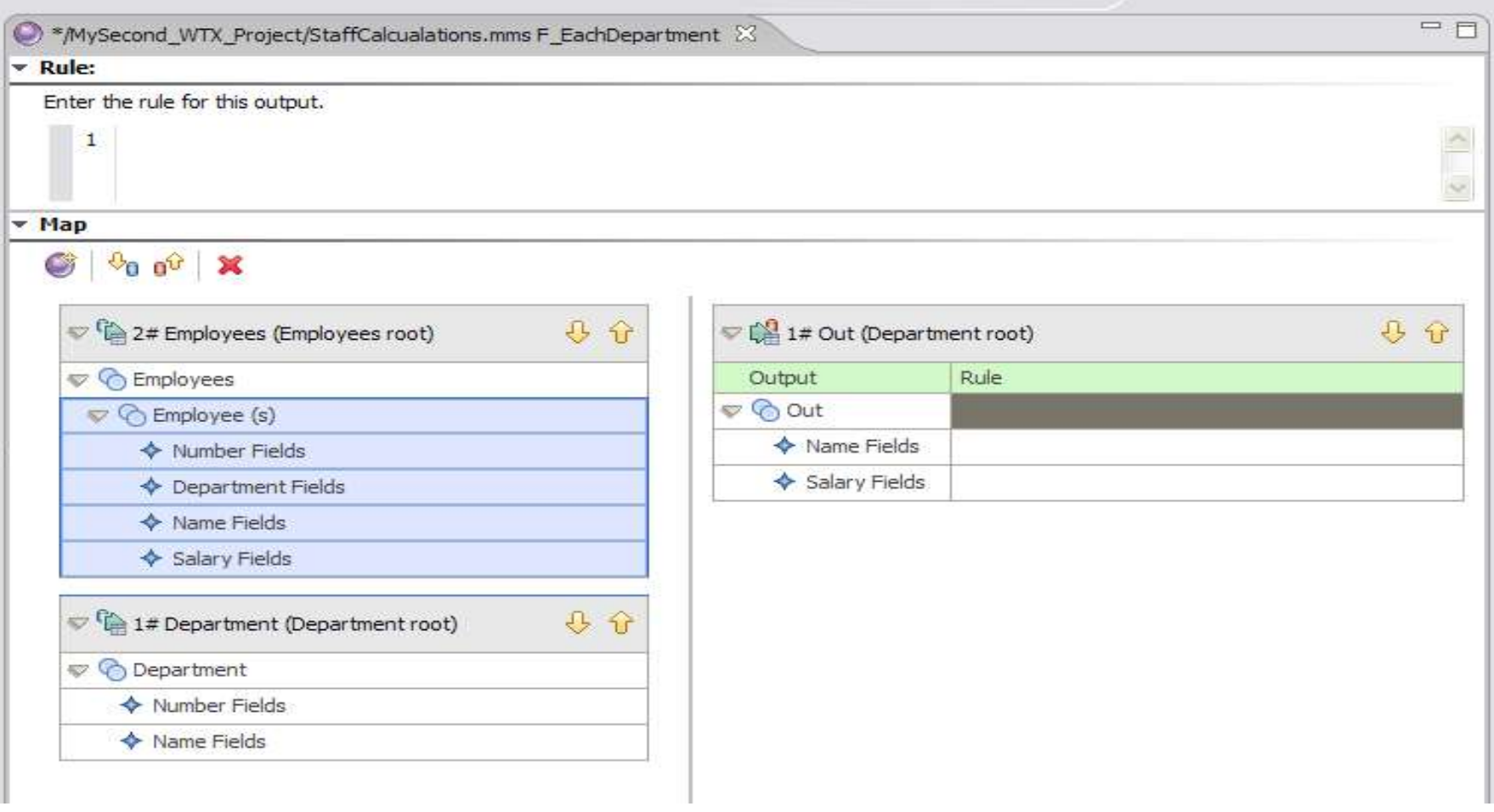

**DE** 

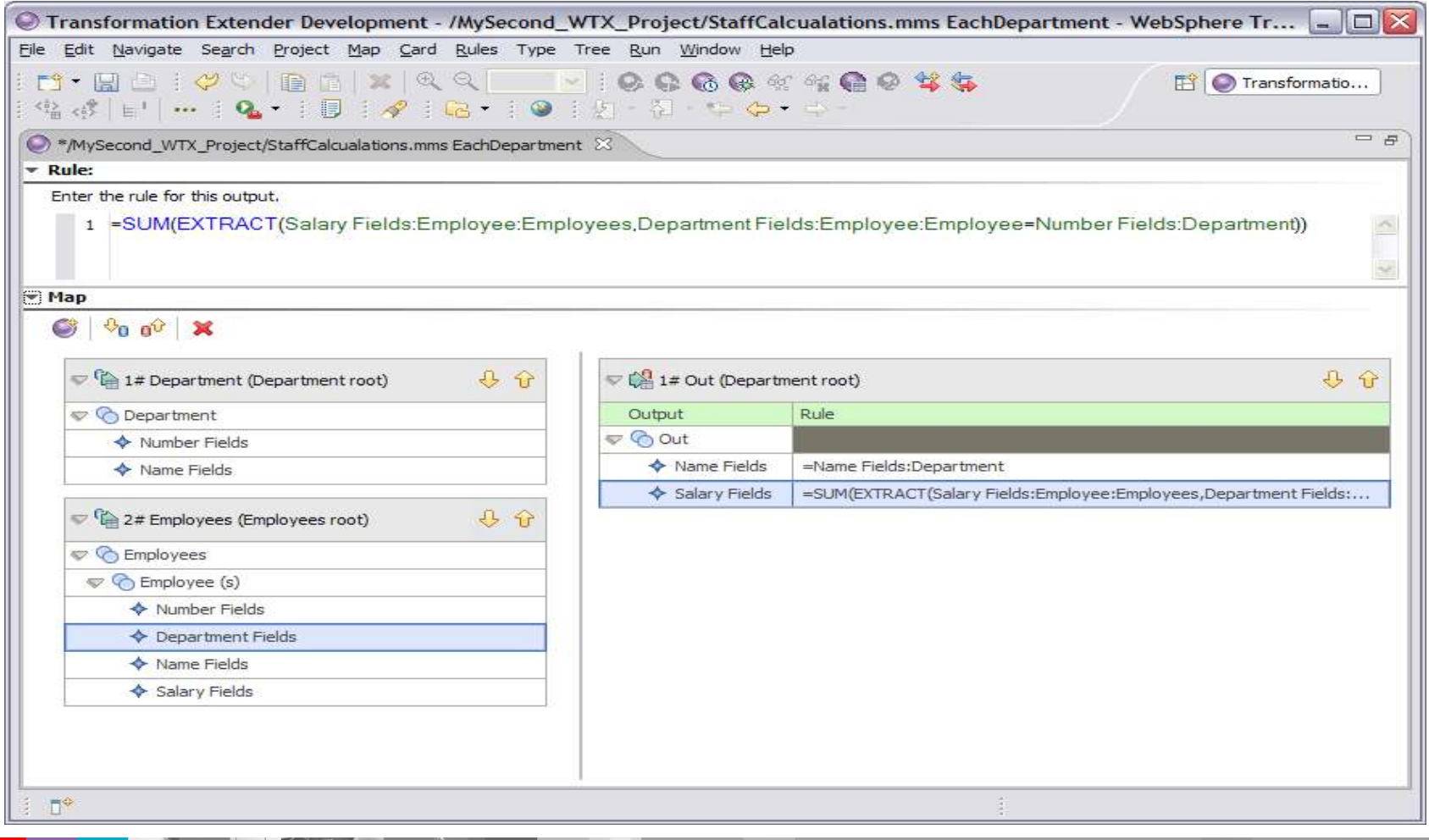

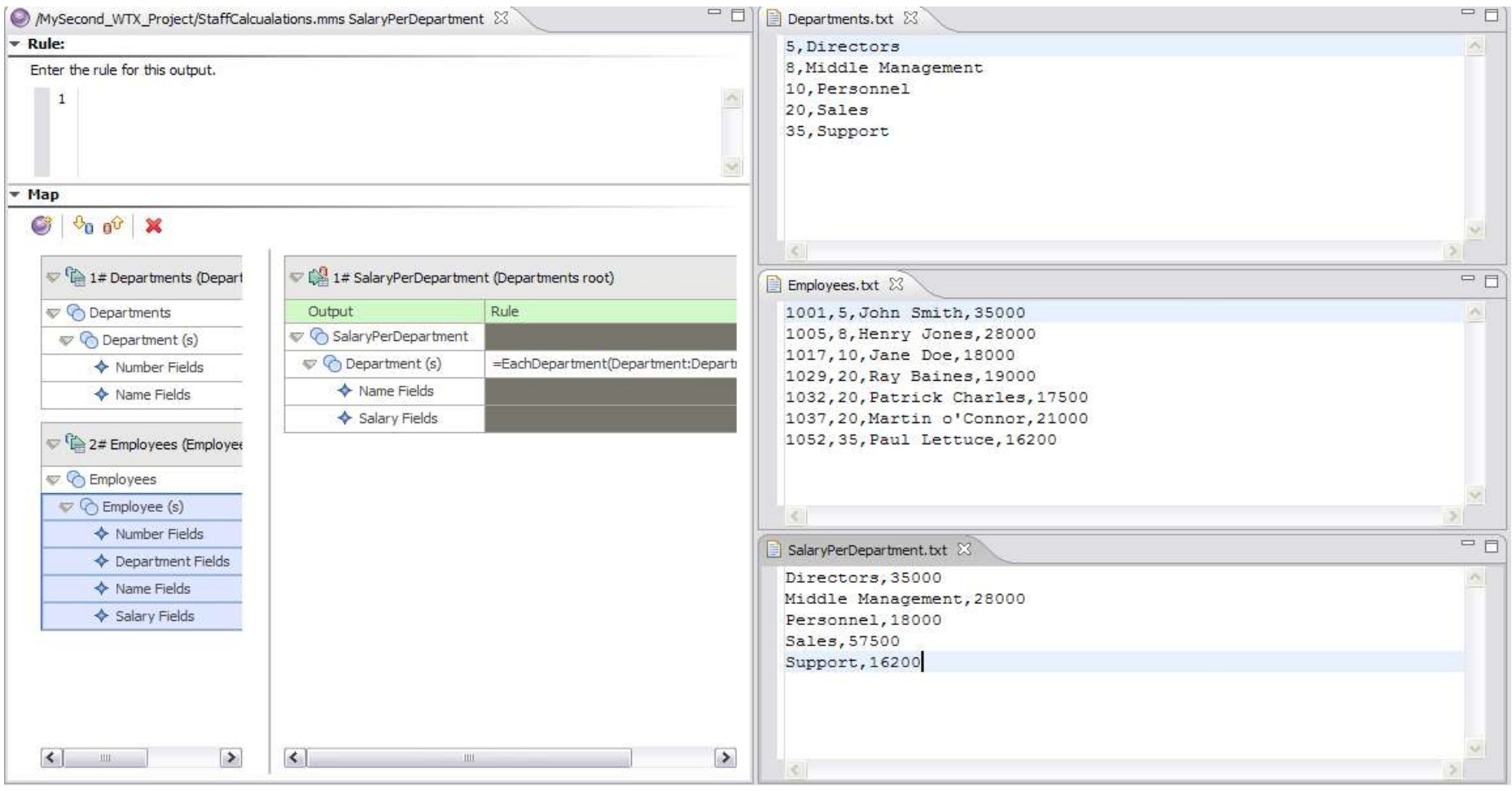

# **Summary**

- **As mentioned and demonstrated, WTX takes any** kind of data as input
- Using no coding, I have shown some simple transformations that can be made with very little effort

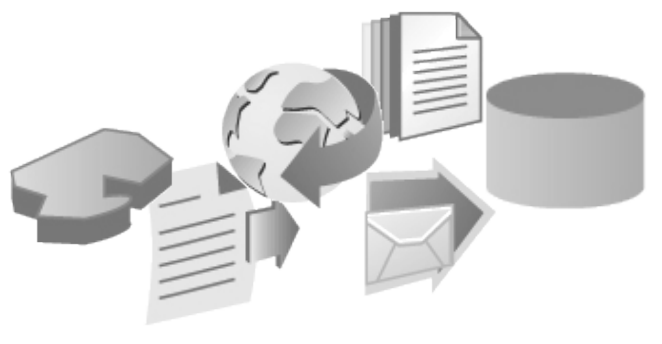

**Using a step-by-step approach, and an** understanding of your input data and output data requirements, mapping can be easy.

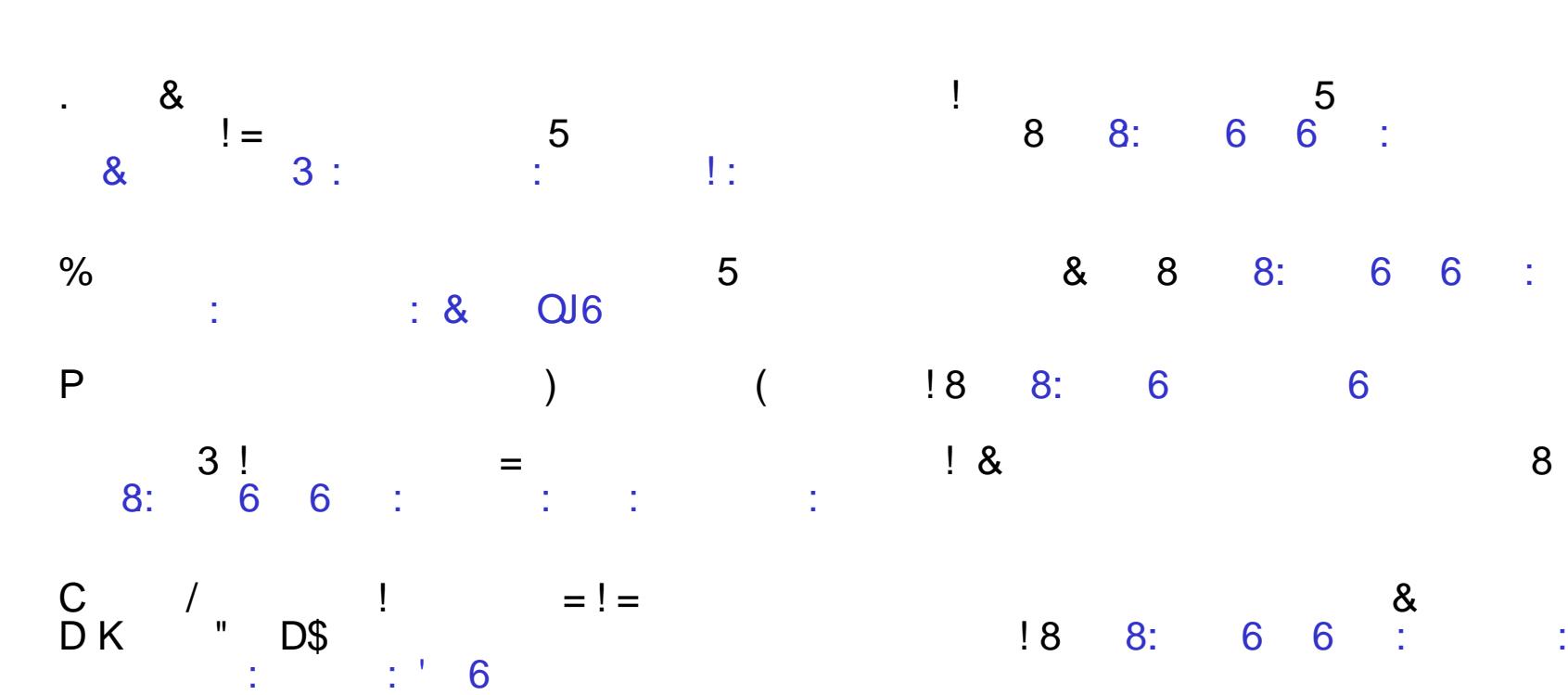

 $\begin{array}{cccc} . & 6 & 3! \end{array}$ 

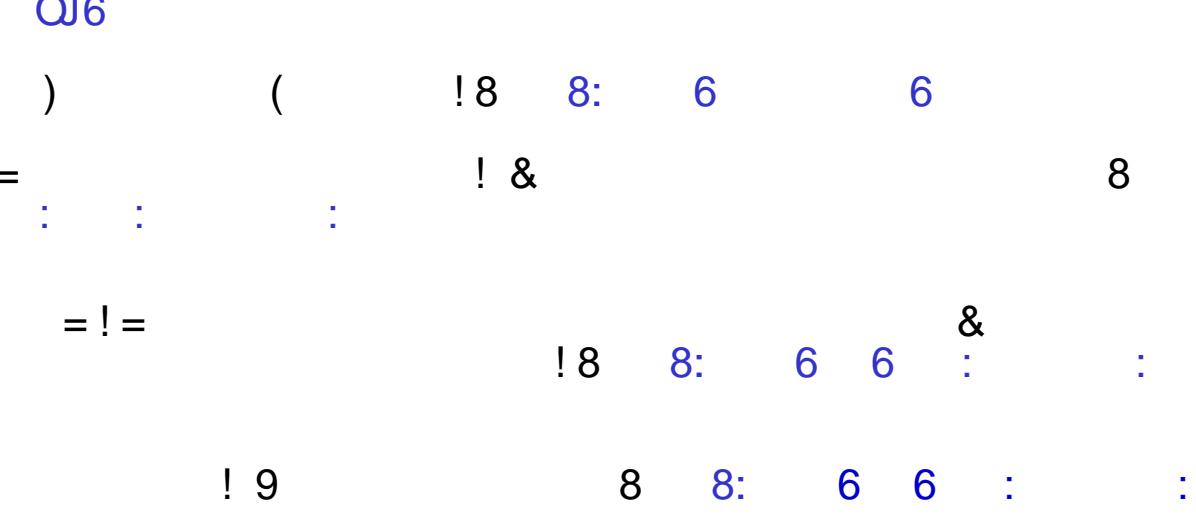

 $\sim$  5

8 [8::](http://www.ibm.com/developerworks/websphere/community/) 6 6 :

D

 $' H +$ ,

8

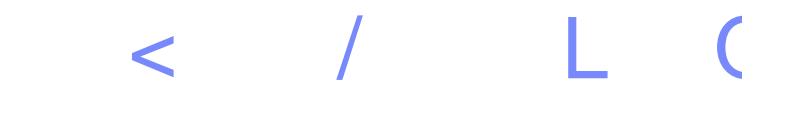

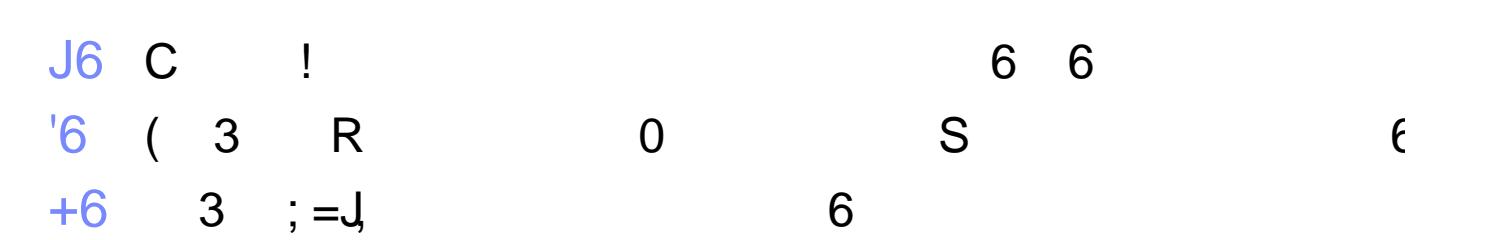

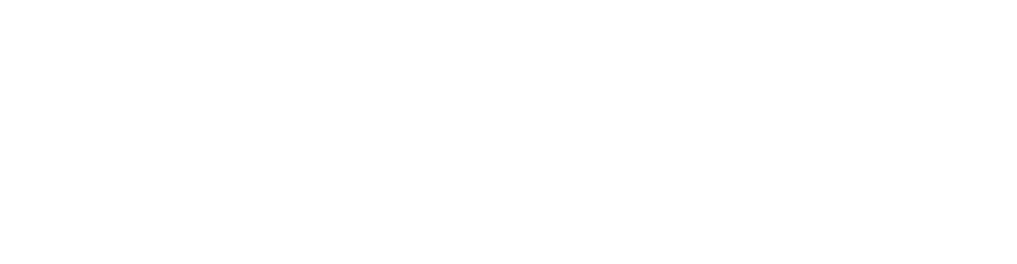

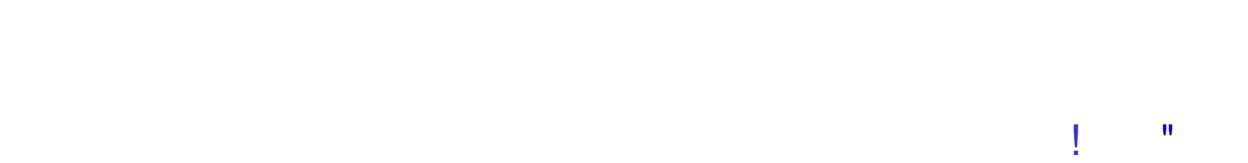

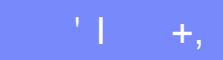

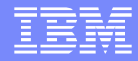

# Questions and Answers

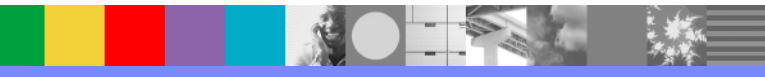